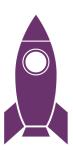

# PREMIERE PRO QUICK START GUIDE

## **NAVIN KULSHRESHTHA**

**ADOBE CERTIFIED INSTRUCTOR** 

Copyright © 2021 Navin Kulshreshtha.

All rights reserved. No part of this document may be reproduced nor transmitted in any form, by any means (electronic, photocopying, recording, or otherwise) without the prior written permission of the author. If you find this content to be valuable and want to share it, please direct people to purchase or download their own copy. Also, any trademarks, service marks, product names or named features in this document are the property of their respective owners and are used only for reference.

First printing edition 2021

ISBN: 978-1-7376258-0-3

Writer: Navin Kulshreshtha Book Design: Najdan Mancic

Cover Design: Najdan Mancic, Eric Brionez

Proofreader: Lauren Johnson Skateboarder: Ryan Reese

## **BEFORE YOU BEGIN**

Be sure to **download** the class media from the link below: **www.LearnPremiere.com/download/** 

You can also scan this QR code to open the link:

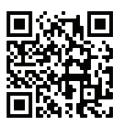

The link will give you access to the following resources for **free**:

- → **Downloadable lesson files** so you can work through the projects in this guide.
- → Access to the Online Course with interactive quizzes and videos that walk you through all the lessons step-by-step.
- → **PDF summary** of the entire guide that you can use as a reference for your own projects.

# **TABLE OF CONTENTS**

| 1. | INTRODUCTION       | 1  |
|----|--------------------|----|
| 2. | CREATING A PROJECT | 5  |
| 3. | INTERFACE BASICS   | 11 |
| 4. | IMPORTING MEDIA    | 15 |
| 5. | BASIC EDITING      | 21 |
| 6. | REFINING THE EDIT  | 33 |
| 7. | ADDING MUSIC       | 45 |
| 8. | ADDING TRANSITIONS | 53 |
| 9. | EXPORTING          | 61 |
|    |                    |    |

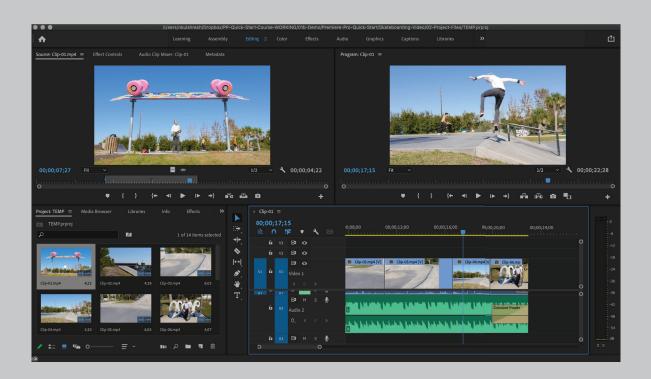

INTRODUCTION

1

Welcome to the **Premiere Pro Quick Start Guide**! The goal of this guide is to get you up to speed with Premiere Pro as quickly as possible, with minimal frustration and headaches. **Adobe® Premiere Pro** is one of the top video editing programs in the world. It's used by small content creators and bigbudget Hollywood studios alike.

The problem is Premiere Pro can be complex and overwhelming for beginners. This guide seeks to demystify Premiere Pro by making it accessible for anyone who wants to learn it. It will lead you step-by-step from step one and show you how to edit a simple video and then export it. With some practice, you will be editing with confidence. I believe you'll ultimately find the effort to be worth it because Premiere Pro is a powerful piece of software that can do amazing things. And it is the industry-standard program for video editing.

"If you can dream it, you can do it."

—Walt Disney

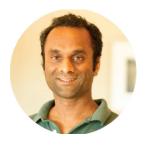

In case you're wondering, my name is Navin Kulshreshtha, and I'm a professional filmmaker and web designer. Currently, I live in Florida, USA and work with clients all over the country. My YouTube channel has a global following with hundreds of thousands of views. I'm also an Adobe Certified Instructor (ACI) and have taught

hundreds of people how to use Premiere Pro. I am convinced that **anyone** can learn how to edit videos with some diligence and the right guidance. So let's jump right in and get started!

#### How to Use This Guide

"Nobody ever learned to swim by watching someone else swim."

#### -Navin Kulshreshtha

This guide is meant to be a **hands-on** introduction to Premiere Pro. That means you should download the media and follow along (see the link below). I also recommend silencing any distractions, like phone notifications, and dedicating yourself fully to the lessons here. For the average beginner, it will take around three hours to get through this entire guide.

#### **Download Media**

If you haven't already, you can download the media from the Learn Premiere website. Use the link below to get free access to the class media, step-by-step videos, and a PDF summary of the entire course:

www.LearnPremiere.com/download/

You can also scan this QR code to open the link:

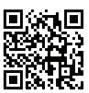

After downloading you will have a Zip file on your computer named **Premiere-Pro-Quick-Start-Media.zip**. On many computers this file will be located in your **Downloads** folder, but it could be somewhere else depending on your settings.

Locate this file and follow these instructions to unzip it:

- → On Mac, simply **double-click** the Zip file to extract the contents.
- → On Windows, right-click the Zip file and choose Extract All and then choose an extraction location, such as your Desktop.

Once the files are unzipped, you should see a folder called **Premiere-Pro-Quick-Start.** Make sure you know where this folder is on your computer and can find it easily. If you want, you can place it on your Desktop or another familiar location, as we will be referring to this folder frequently.

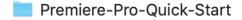

Figure 1.1

You will also need to have the **Adobe Premiere Pro** software installed on your computer, which is available at Adobe.com. Adobe does offer free trials and student pricing.

Now that you have the class media on your computer, let's get started!

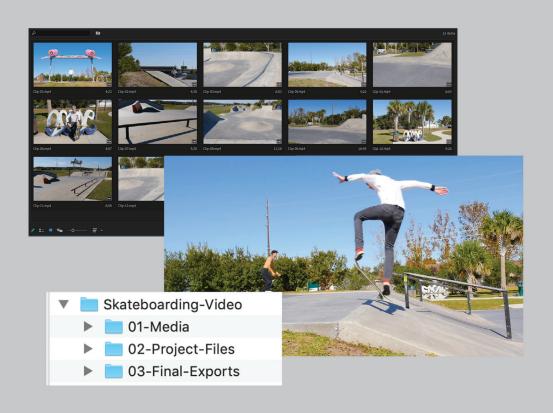

**CREATING A PROJECT** 

2

Before you start editing, you will want to get organized. Most video projects will contain dozens of media files, and large projects may contain thousands! So proper **file management** is crucial to keeping the project on track and keeping your sanity at the same time.

The best way to start a project is quite simple — create a project folder and place all of your media inside of it. For example, in this guide we will be working on a project about skateboarding. So we will work inside a project folder called **Skateboarding-Video**.

## **Step 1: Create Project Folder**

Go to the **Premiere-Pro-Quick-Start** folder that you downloaded previously. Inside of this, you will see a folder called **Project-Folder**.

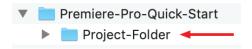

Figure 2.1

**Rename** this to **Skateboarding-Video**, which is a more descriptive name that will be easier to find as you work on your project.

Now your folder should look like this:

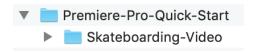

Figure 2.2

**Skateboarding-Video** will be our **project folder** and will contain all the assets, media, and exports related to the video project. The last thing you want is for your files to be scattered all over your computer because this will lead to chaos later on.

#### **Step 2: Rename Media Folder**

➤ Inside of Skateboarding-Video, locate another folder called Subfolder.

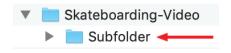

Figure 2.3

> Rename this folder to 01-Media.

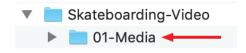

Figure 2.4

6

## **Step 3: Gather Media**

The **01-Media** folder holds all of the **raw media** for the project, which are the source files for your project. Premiere Pro is compatible with all sorts of media files including:

- → video
- → audio
- → music
- → still images
- graphics

Look inside the 01-Media folder, and you will see the raw media. In this project, I have already gathered the media and placed them in there. **For any of your future projects, you will have to do this yourself.** 

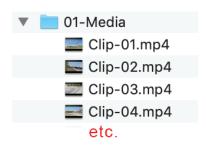

Figure 2.5

#### **Step 4: Create Additional Subfolders**

- Inside the project folder, create 2 additional subfolders named:
  - 02-Project-Files
  - o 03-Final-Exports

Now your project folder should look like this:

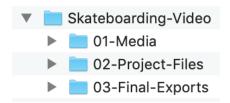

Figure 2.6

Every project that you work on should have structure to keep it organized. The first folder contains the raw media, the second contains the Premiere Pro project file (which we will create in the next step), and the third folder will contain the final exported video when we're done editing.

For complex projects, you can create even more folders. For example, I often create a folder for my graphics and another one for paperwork, such as scripts and legal contracts. Some editors like to have a folder called "research." It's up to you. The most important thing is that you have some sort of system to keep your project organized.

**NOTE:** I prefer to use numbers and dashes in my folder names but you can use whatever naming convention you prefer.

Finally, we're ready to jump into Premiere Pro!

### Step 5: Create a Project File in Premiere Pro

- Start Premiere Pro and create a new project file by choosing File > New
  Project from the top menu.
- → Give the file name a descriptive name, such as **Skateboarding-Video-Edit**.

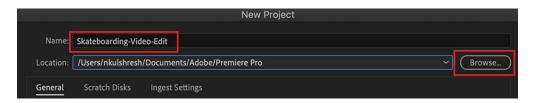

Figure 2.7

Click on the Browse button and navigate to the 02-Project-Files folder that we created in a previous step and save your file.

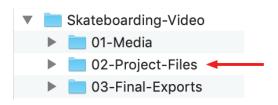

Figure 2.8

It is very important to save the project file to a logical, easy-to-find location because this file will contain all of your work.

Good job! You have created a solid foundation for your video editing project and are now ready for the next step.

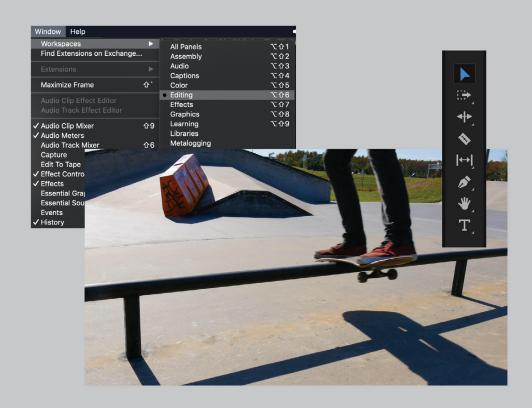

# **INTERFACE BASICS**

3

Within Premiere Pro, each of the little windows is called a **panel**. And the arrangement of all the panels on your screen is called a **workspace**. At the very top of the screen is the menu bar, which I call the **top menu**.

| File | Edit | Clip | Sequence | Markers | Graphics | View | Window | Help |
|------|------|------|----------|---------|----------|------|--------|------|
|------|------|------|----------|---------|----------|------|--------|------|

Figure 3.1

To begin, let's change the workspace. This will ensure that your screen matches the screenshots throughout this guide.

## **Step 1: Change Workspace**

- From the **top menu**, choose **Window** > **Workspaces** > **Editing**.
- → Then choose Window > Workspaces > Reset to Saved Layout.
- → This will reset the workspace back to the factory original.

You are now in the **Editing** workspace, which is ideal for beginners.

The four main panels are called:

- 1. Project panel
- 2. Source Monitor
- 3. Timeline
- 4. Program Monitor

There is also a **Tools** panel with various tools for editing.

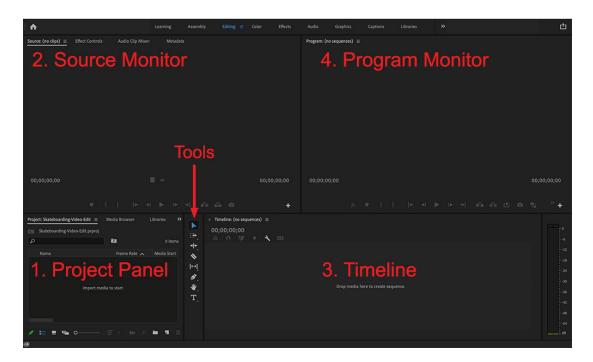

Figure 3.2

Don't worry about memorizing these just yet. We will cover each panel in detail as we progress through the edit.

- **PRO TIP:** If your workspace gets messed up, or you accidentally move or close a panel and get disoriented, you can bring your screen back to the default by choosing:
- **→ Window > Workspaces > Editing** from the top menu and then
- **→** Window > Workspaces > Reset to Saved Layout

This will magically bring your screen back to the Editing workspace you are seeing now.

The panels are looking pretty empty right now, so let's import some media and start editing!

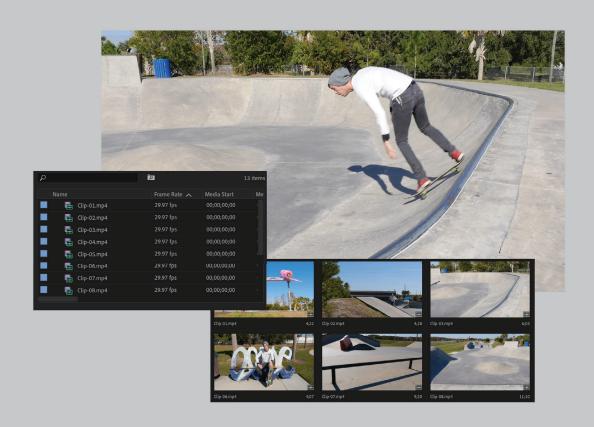